## **Пошаговый алгоритм организации дистанционного обучения для учащихся средствами Kundelik.kz**

## **Рекомендации для детей в период дистанционного обучения**

Обучающийся:

- обязан ежедневно просматривать трансляцию ТВ-уроков согласно расписания

- ежедневно самостоятельно выполняет задания, в том числе через доступные средства связи, которые установлены организацией среднего образования

-находится на ежедневной связи с классным руководителем и учителями-предметниками

- выполняет работу над ошибками после комментария учителя-предметника

- знакомится с расписанием, темами, содержанием онлайн-уроков через доступные средства связи

- ежедневно заходит в личный кабинет в электронном дневнике, в электронную почту и другие системы, и технологии связи для получения учебного материала для самостоятельного изучения

- ежедневно представляет выполненные задания в соответствии с требованиями педагогов, отправив сканирование (или фото) выполненных заданий педагогу через доступные средства связи (электронный дневники, электронная почта, WhatsApp чаты и др.)

- соблюдает правила академической честности и принципы самоконтроля при выполнении учебных заданий

- использует дополнительные электронные образовательные ресурсы.

# **Проверка расписания**

1) Для проверки расписания учащегося необходимо выбрать раздел «Образование», затем вкладку «Расписание»

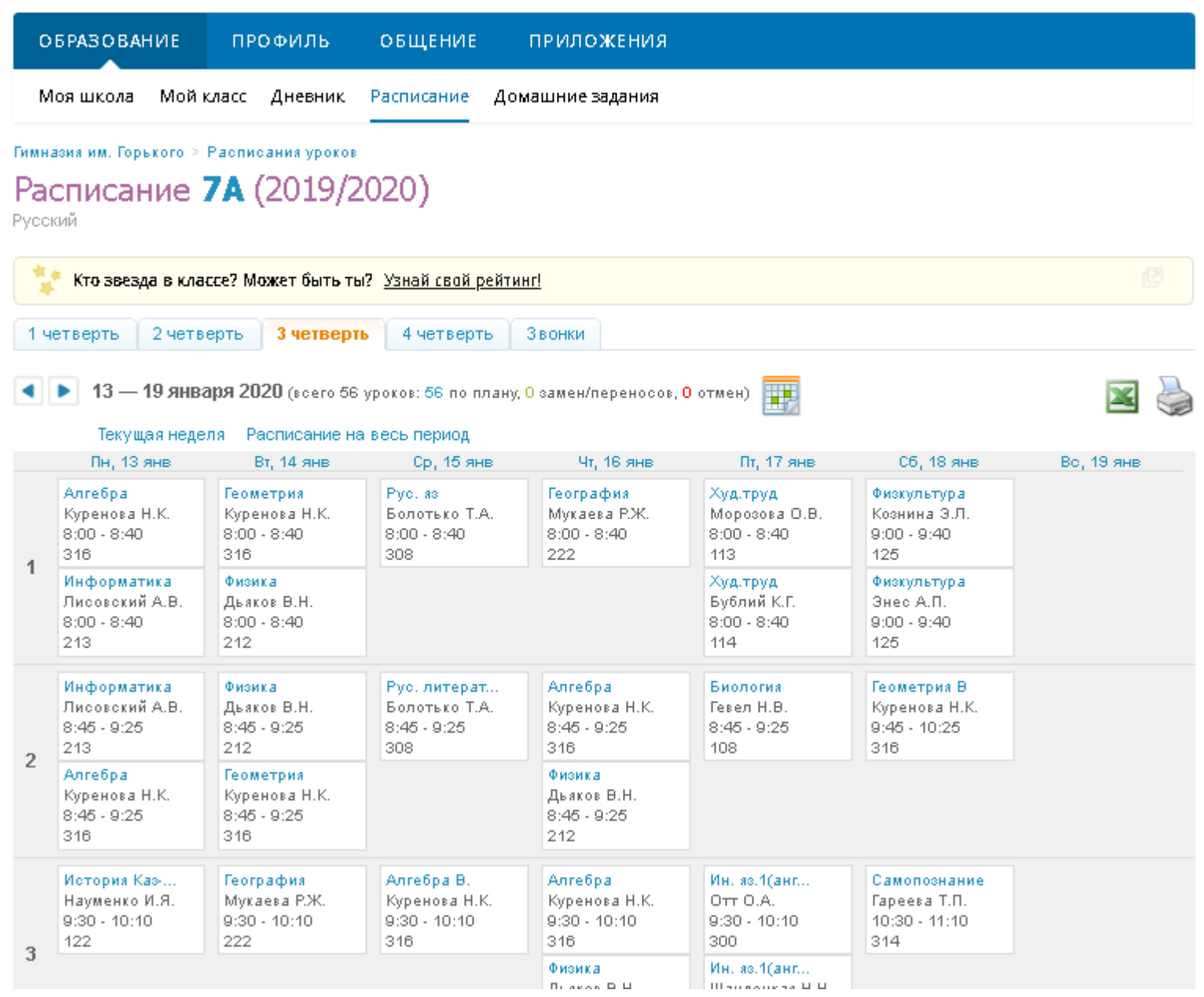

1) Для проверки домашнего задания необходимо выбрать раздел «Образование», затем вкладку «Домашние задания»

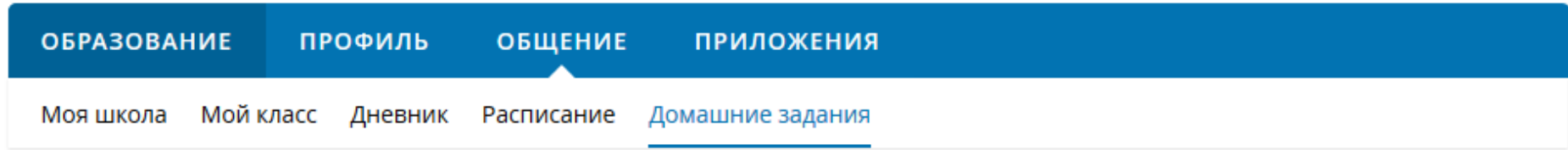

# Домашние задания

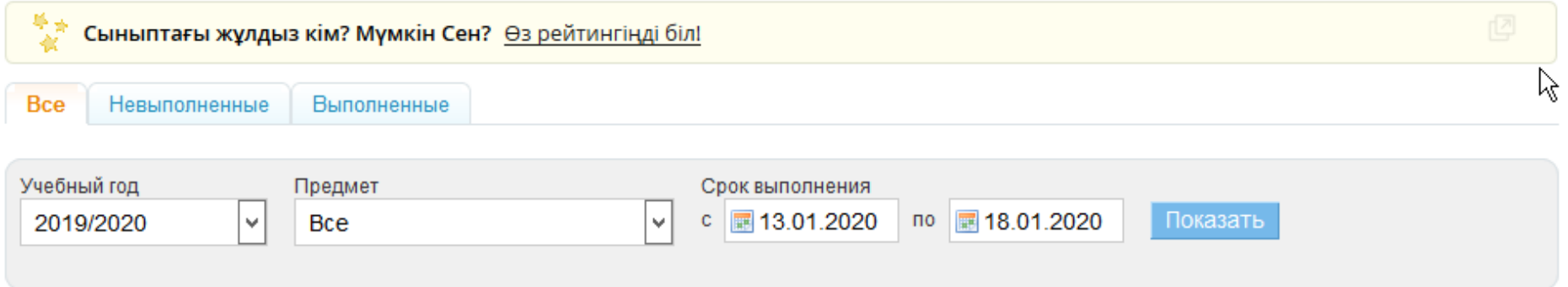

#### Всего 37 домашних заданий

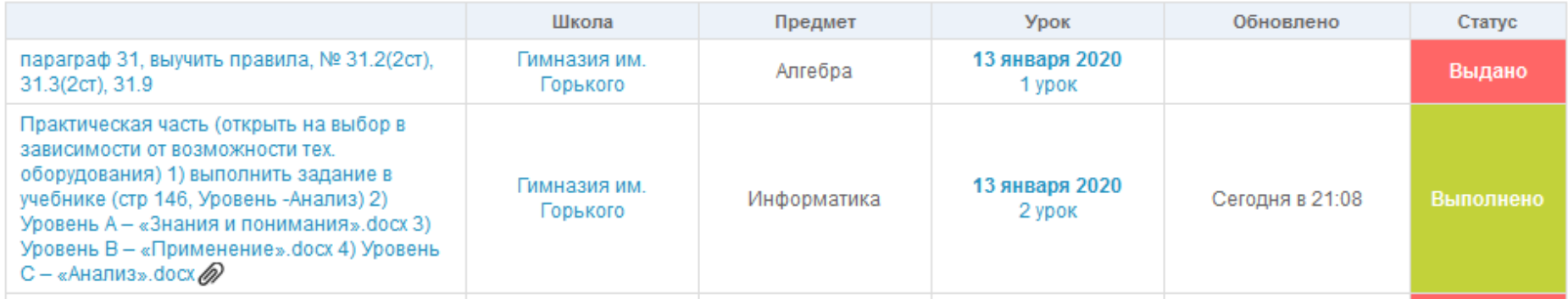

2) Нажав на строку с названием домашнего задания, можно получить доступ к вложенным файлам

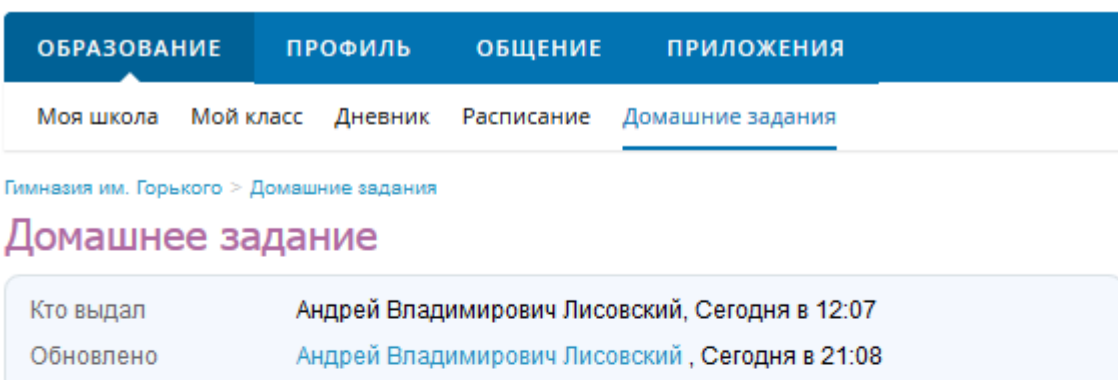

13 января 2020, 2 урок, Информатика Выполнить до

Статус Задание выполнено

Что задано

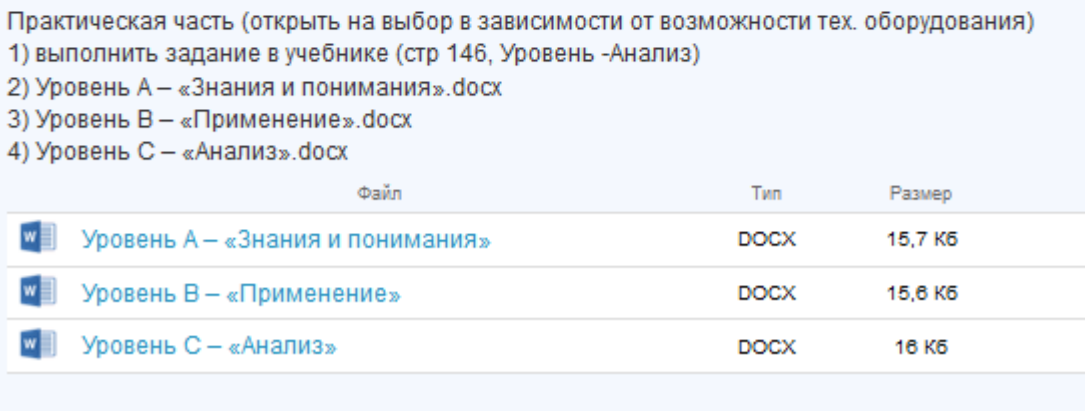

3) Нажав на название файла, его можно скачать

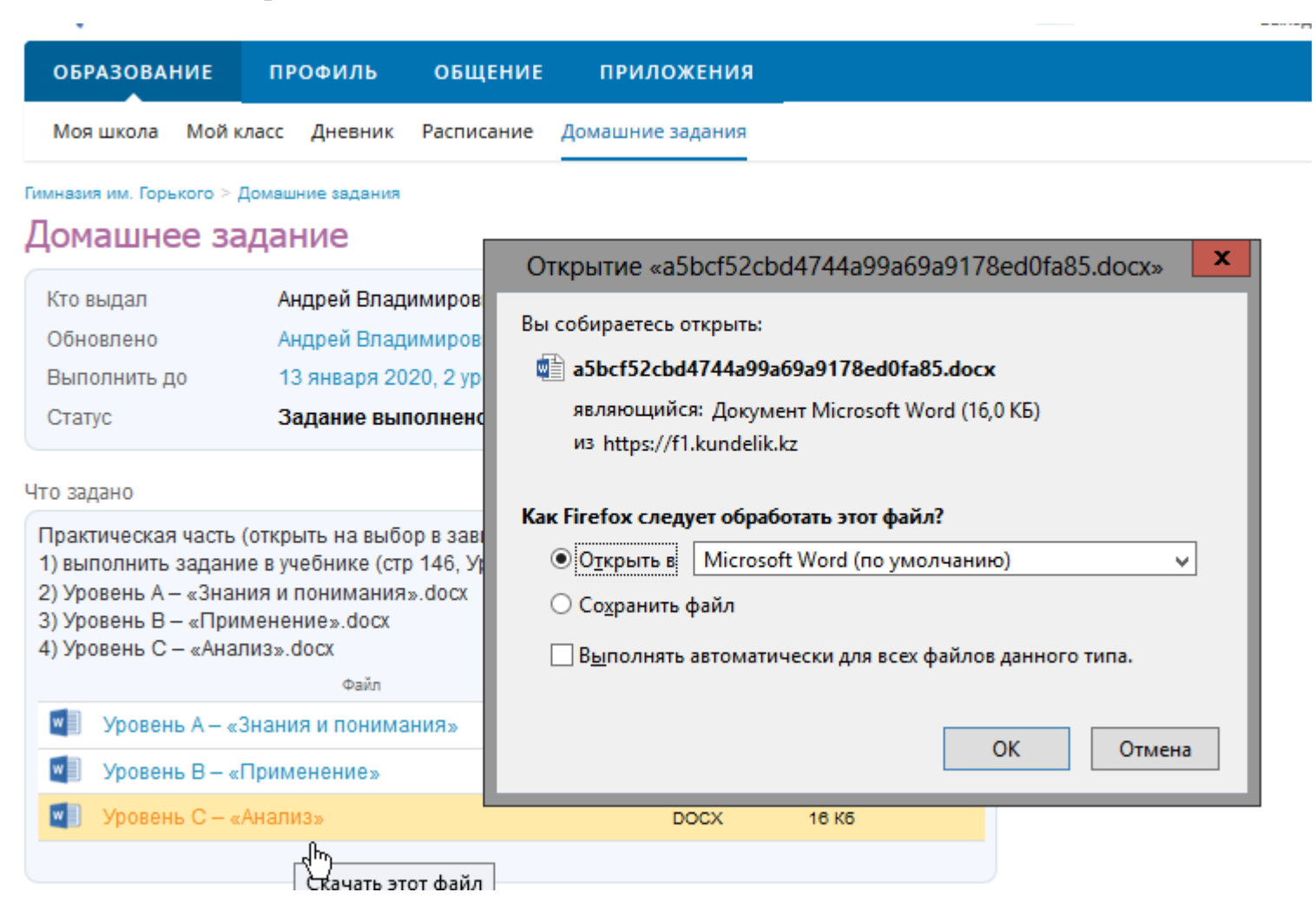

4) Отправить ответы на вопросы домашнего задания либо задать свой вопрос учителю ( например, по выполнению домашнего задания ) можно с помощью поля «Коментарий или вопрос учителю»

Журнал выполнения

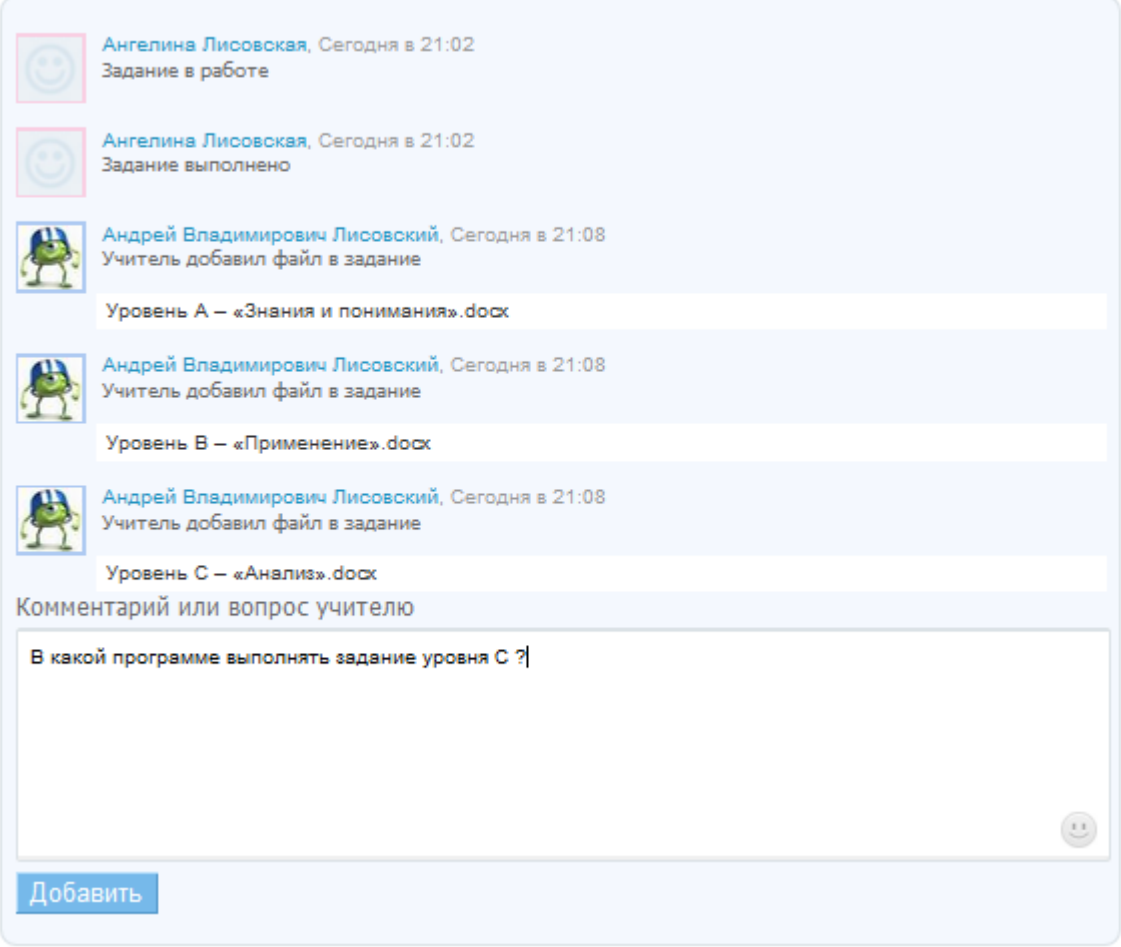

5) После скачивания файла прикрепленного к домашнему заданию необходимо открыть и прочитать задание

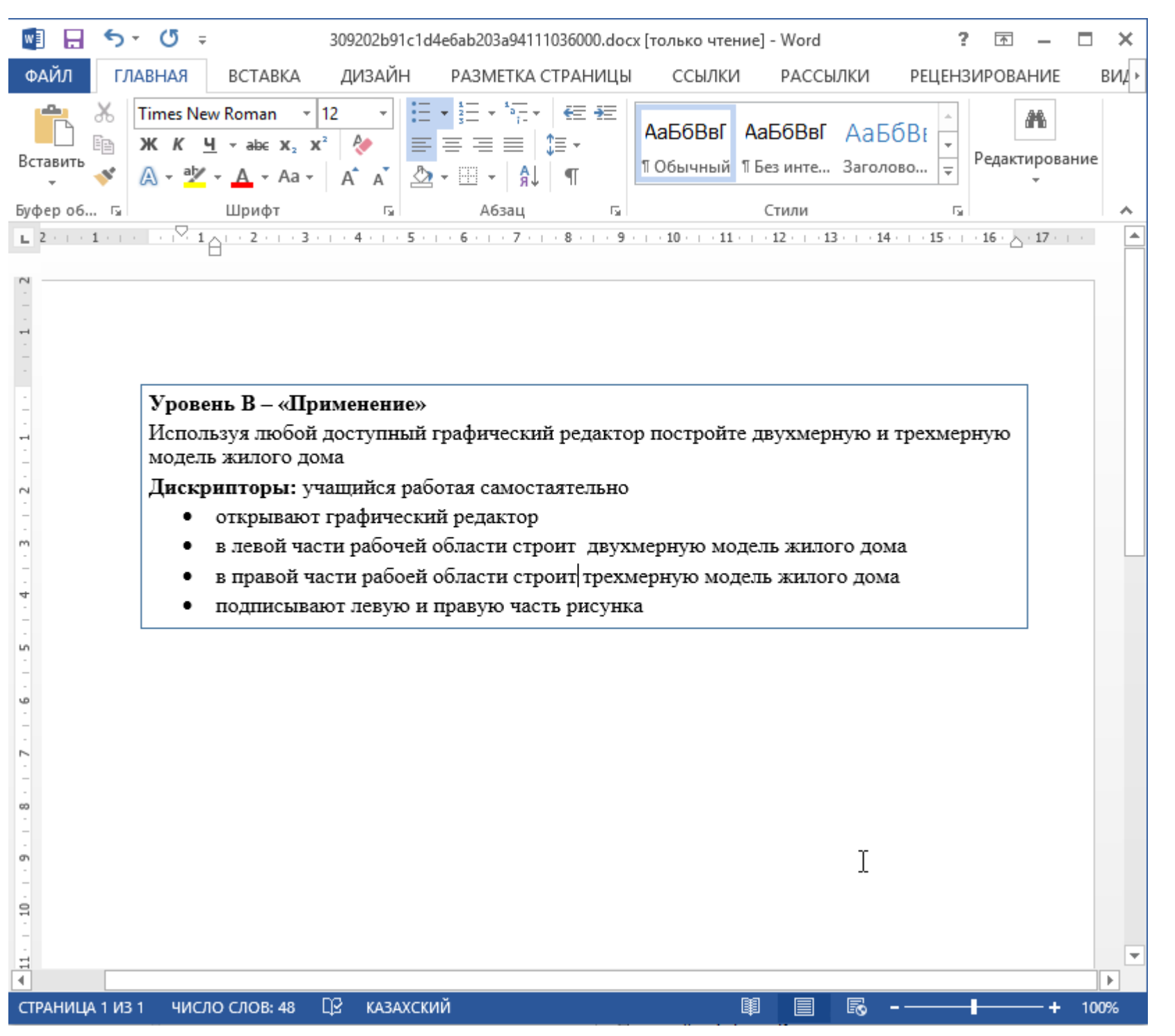

### **Отправление домашнего задания учителю**

1) Для отправки файла с домашним заданием необходимо выбрать раздел «Образование», затем вкладку «Мой класс», затем вкладку «Файлы»

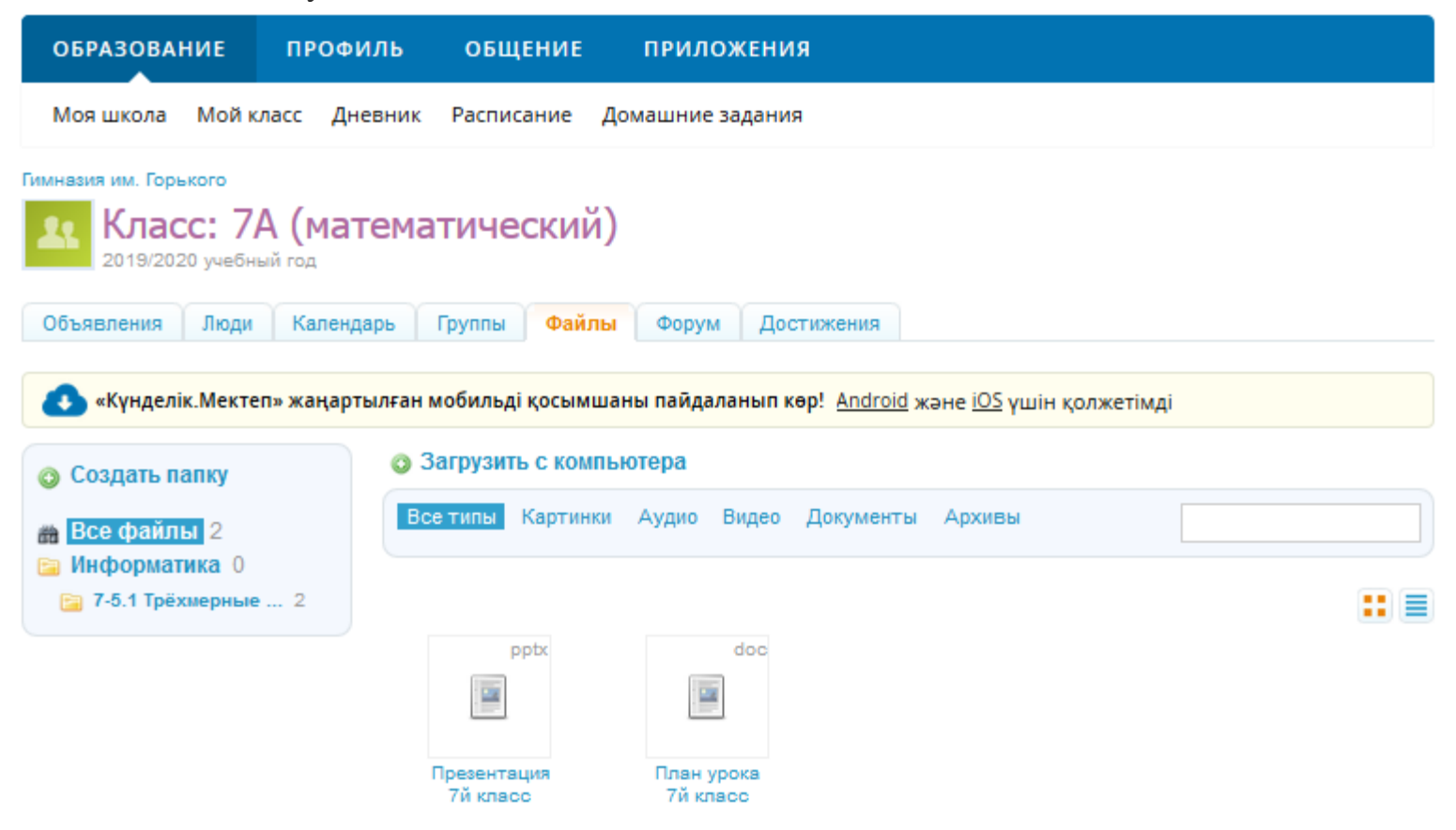

2) Выделить необходимую папку с названием урока

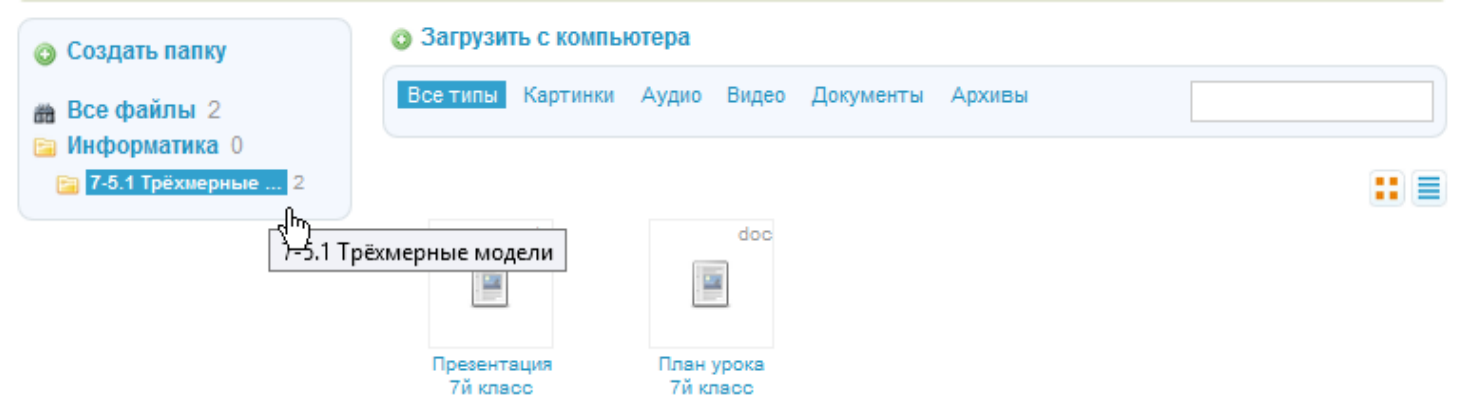

3) Нажать на кнопку «+Загрузить с компьютера»

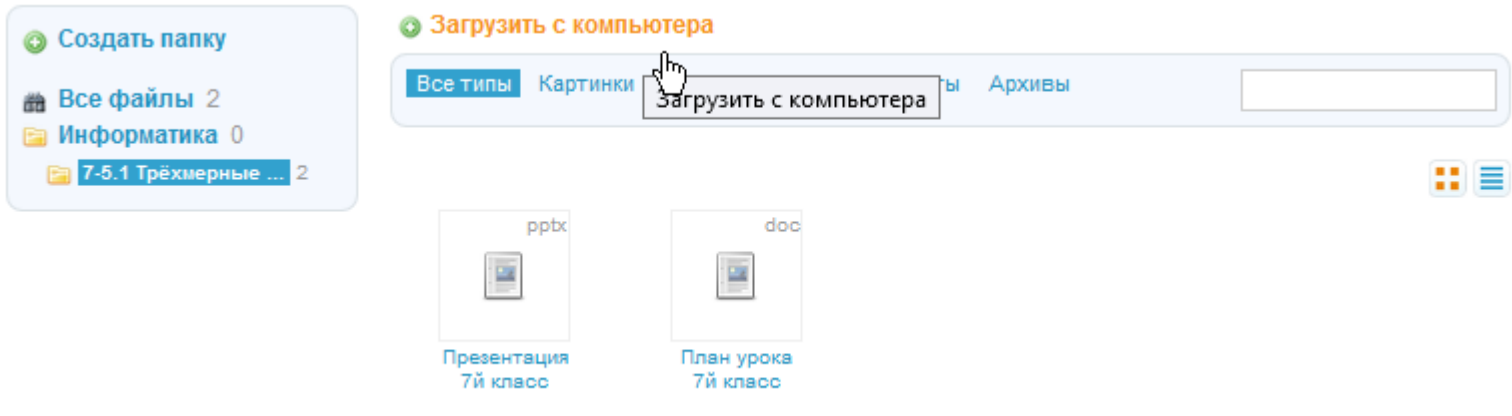

## 4) Еще раз выбрать папку с названием урока

Гимназия им. Горького > 7А > Файлы > Информатика > 7-5.1 Трёхмерные модели Загрузка файлов

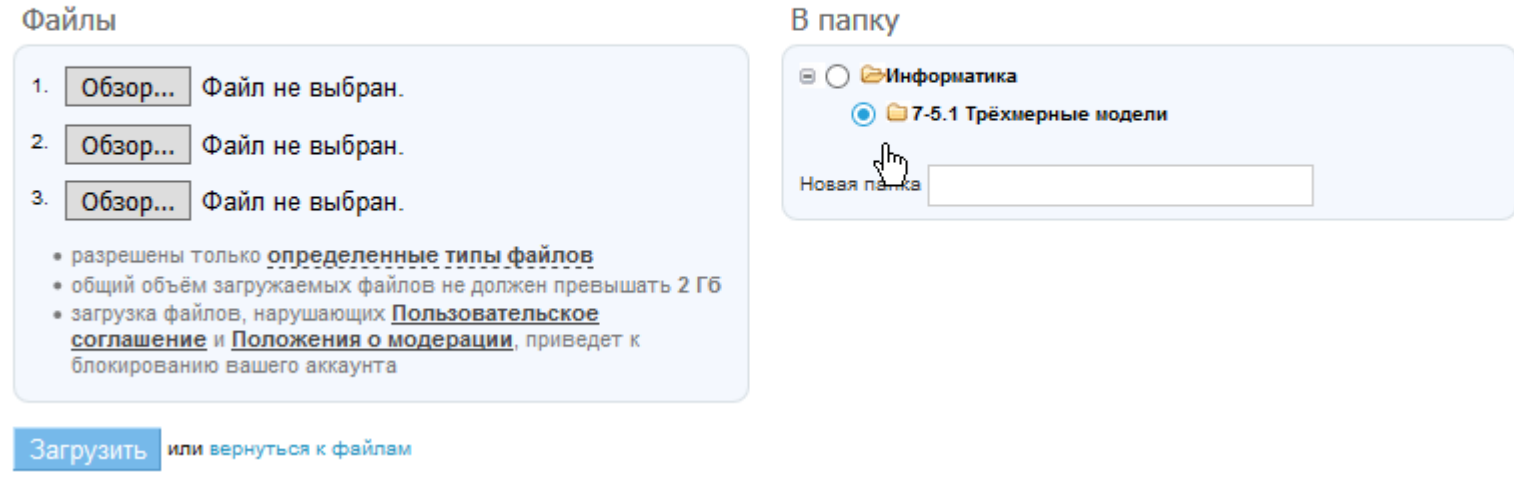

5) Затем нажать на кнопку обзор, чтобы выбрать файл с выполненым домашним заданием

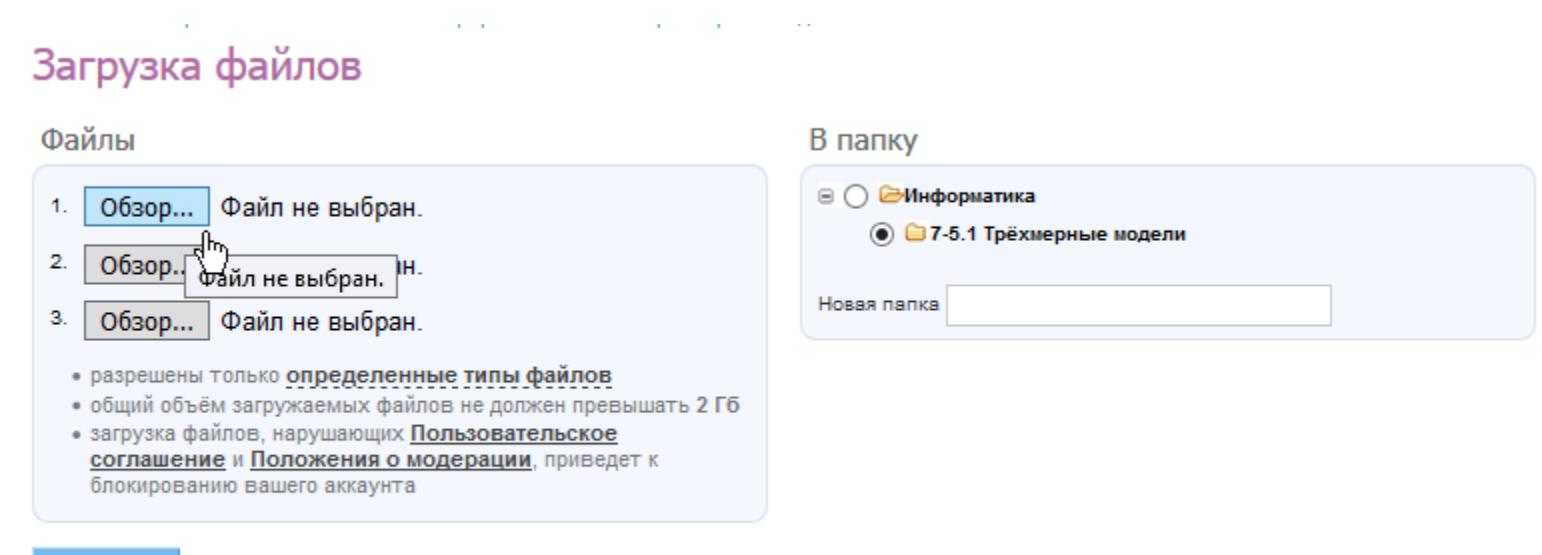

# 6) Указать путь к файлу с выполненым заданием

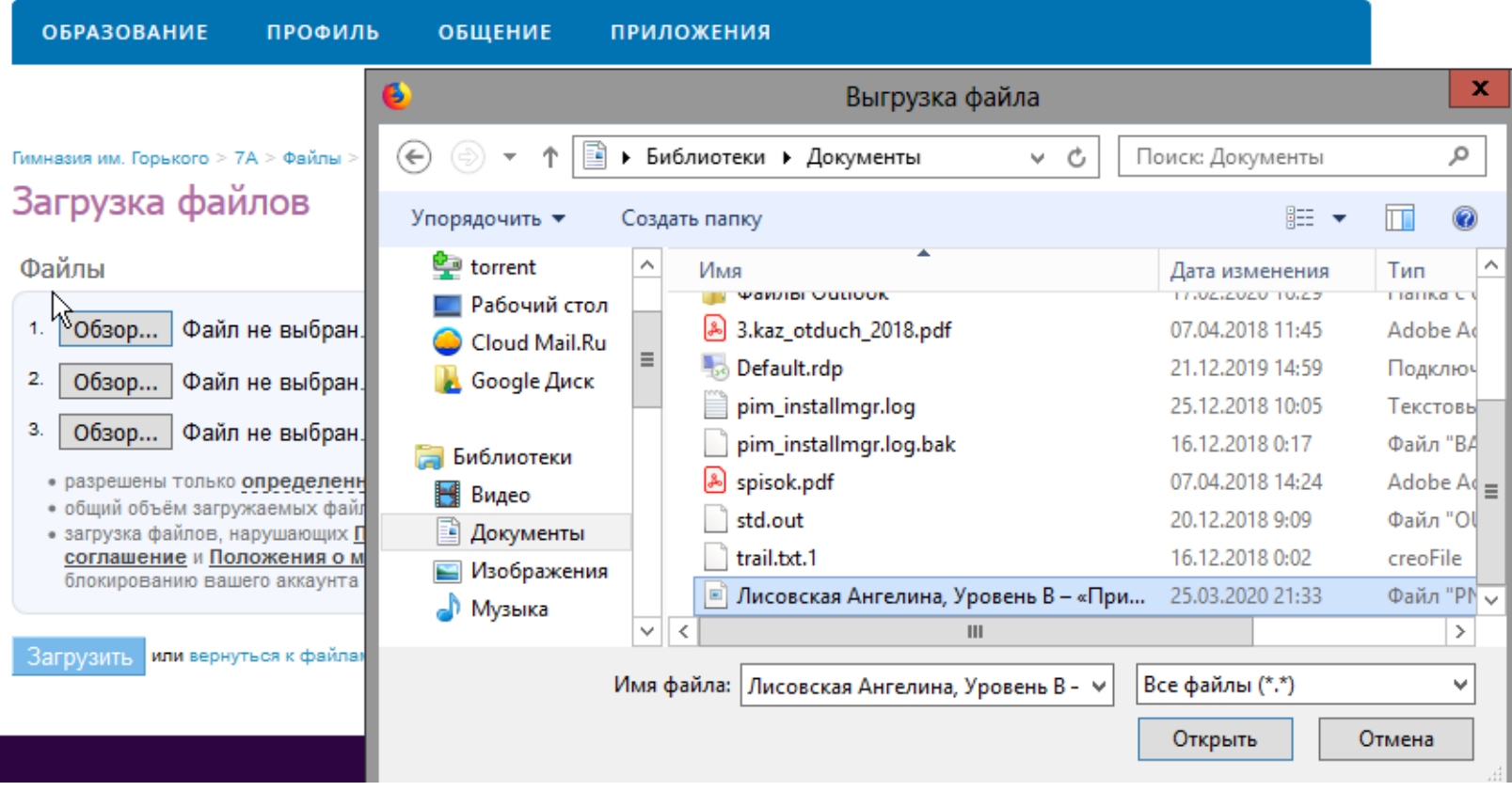

7) Убедиться, что выбрана текущая папка с названием урока, а также в том что в названии файла присудствует Имя и Фамилия учащегося нажимаем кнопку «Загрузить».

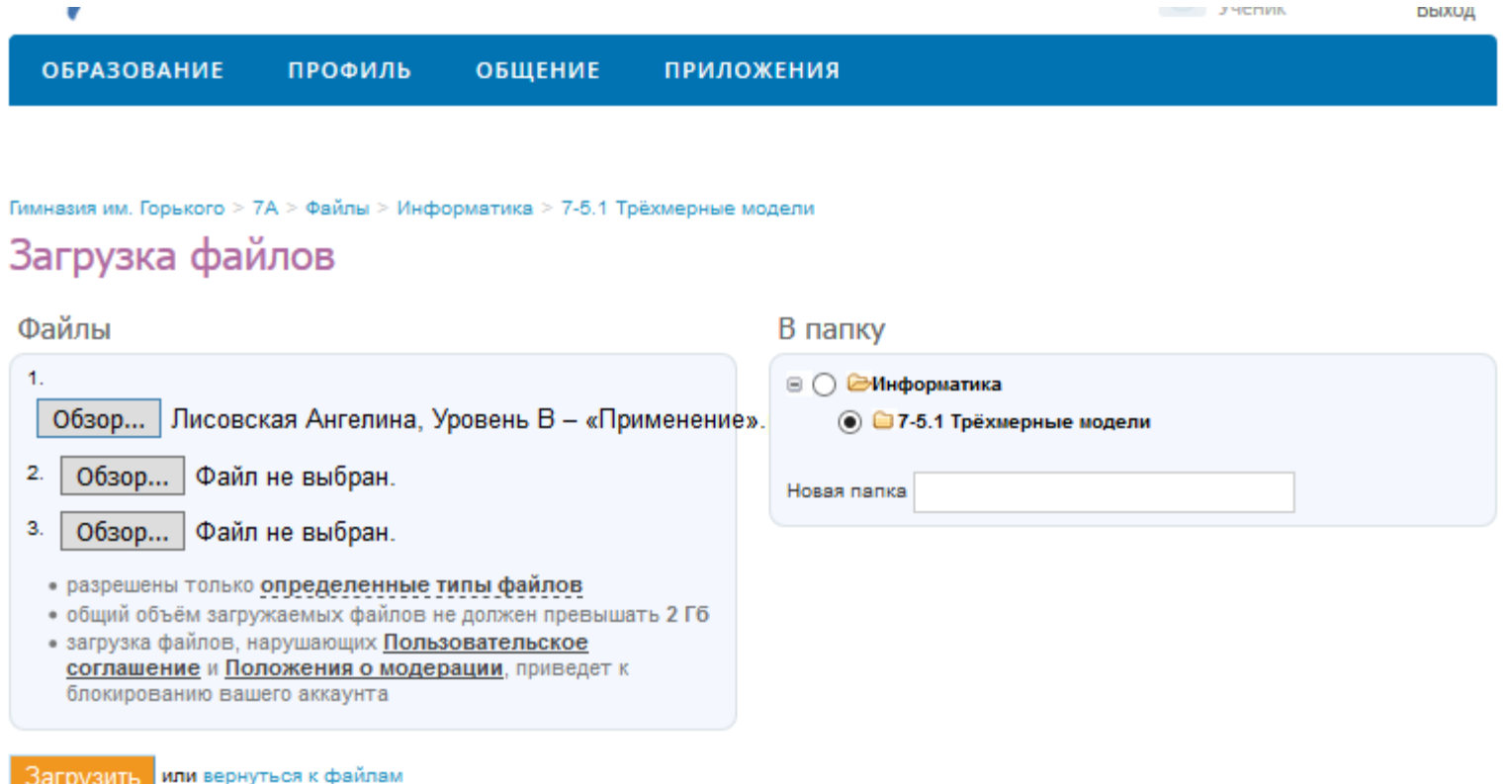

 $\mathfrak{a}$ 

8) Также возможно дополнить файл описанием и коментариями для учителя

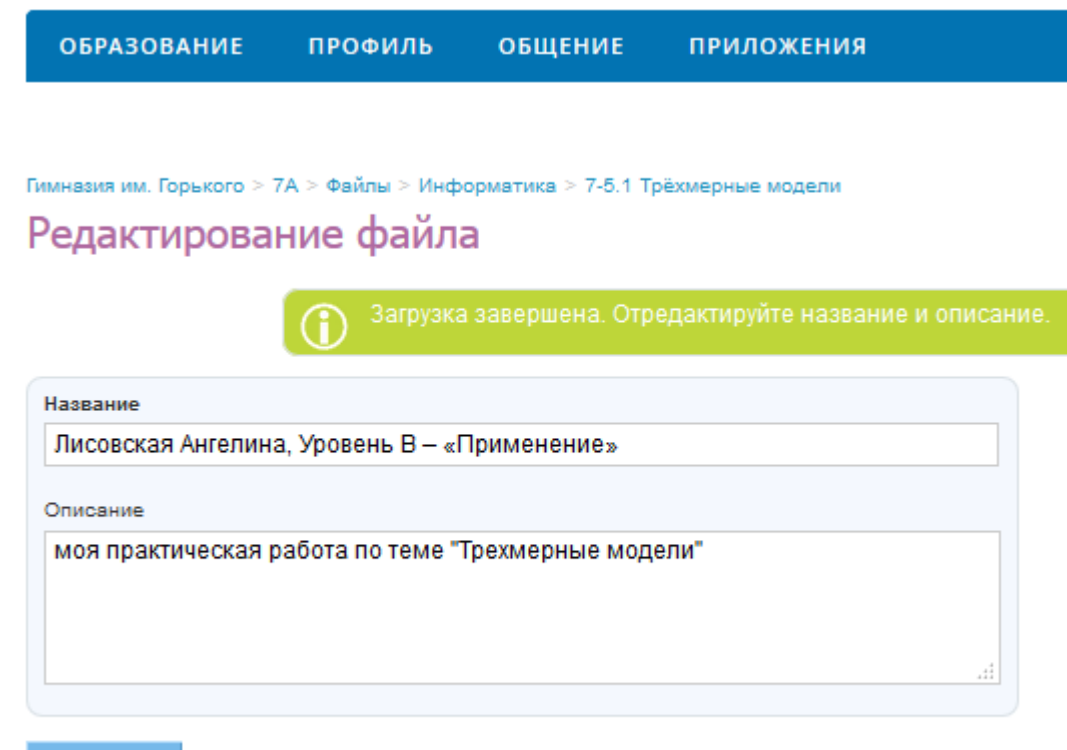

Сохранить или вернуться к файлу

9) Учитель сможет увидеть и оценить ваш файл с выполненой работой в разделе файлы в папке с названием урока

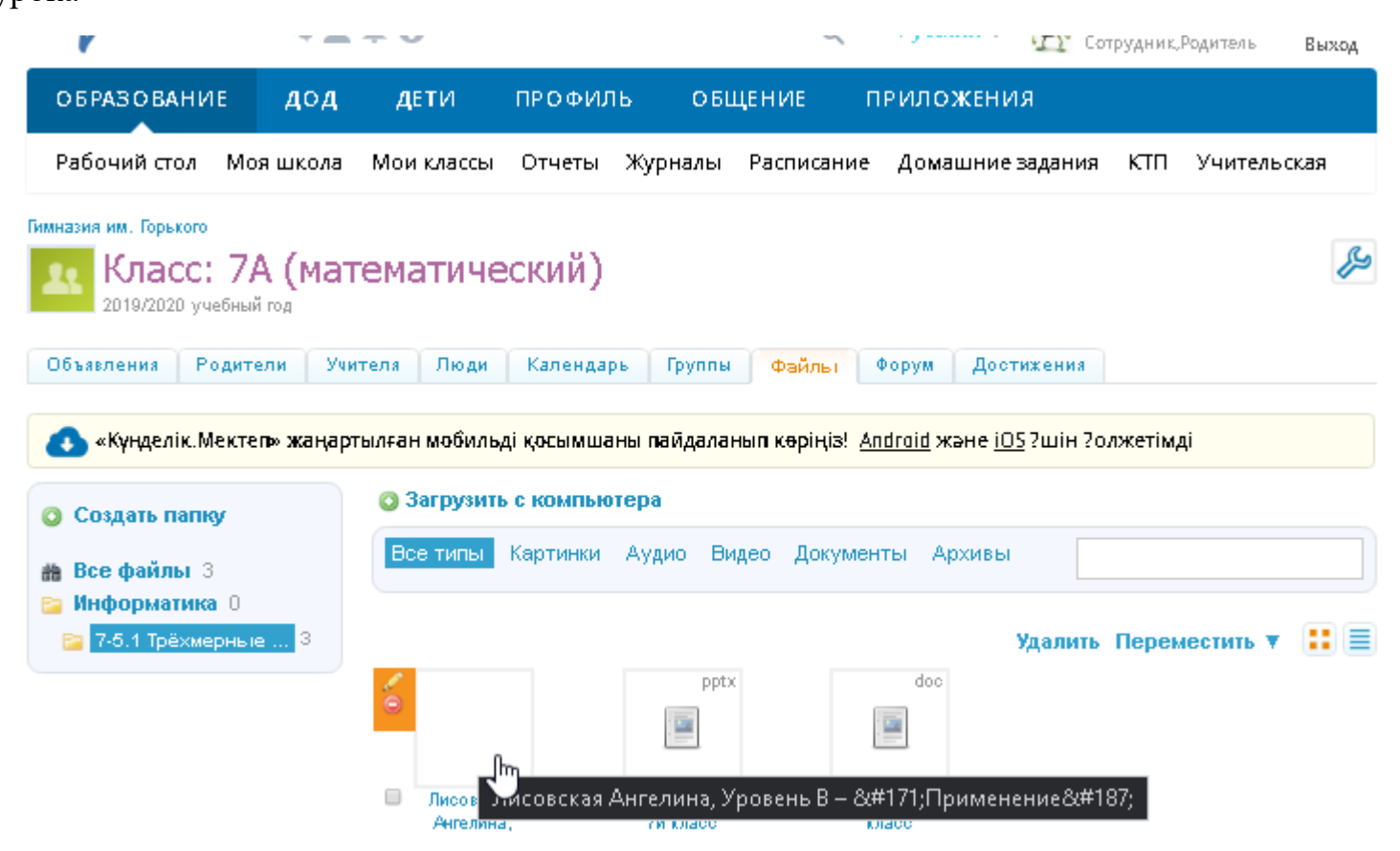